1. Klicken Sie auf "Anmelden".

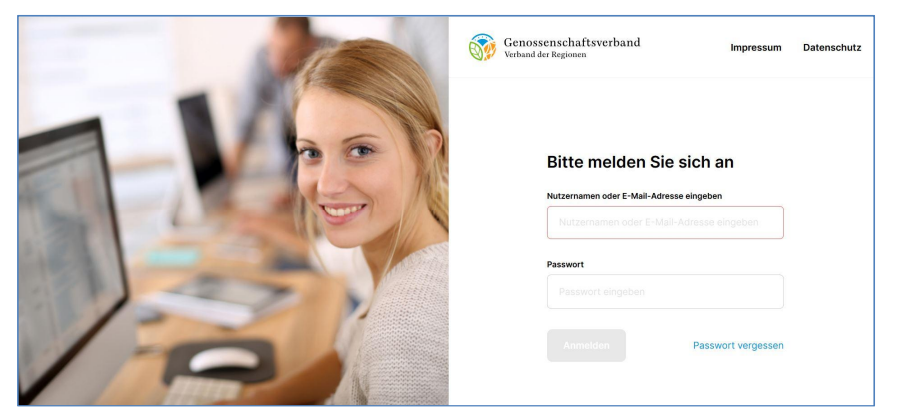

**2. Geben Sie Ihre E-Mail-Adresse und Ihr neues Passwort ein.**

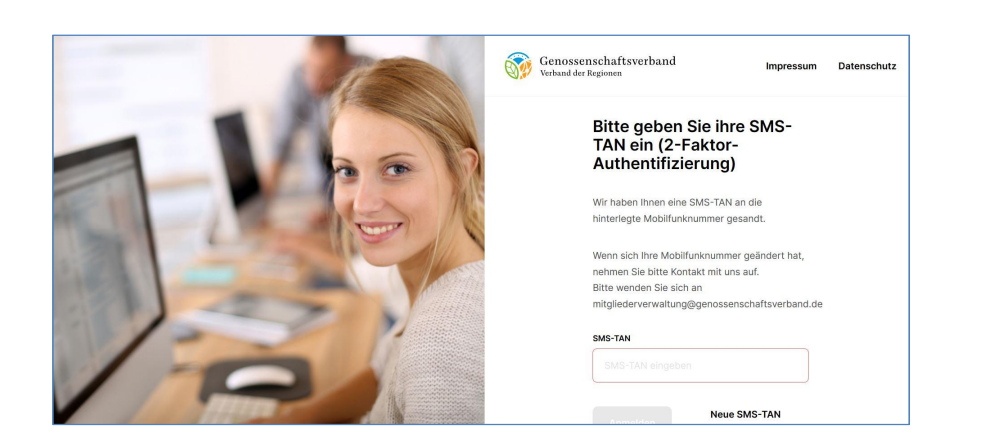

**3. Geben Sie die SMS-TAN, die Ihnen auf Ihr Mobiltelefon geschickt** wurde ein und klicken Sie auf "Absenden".

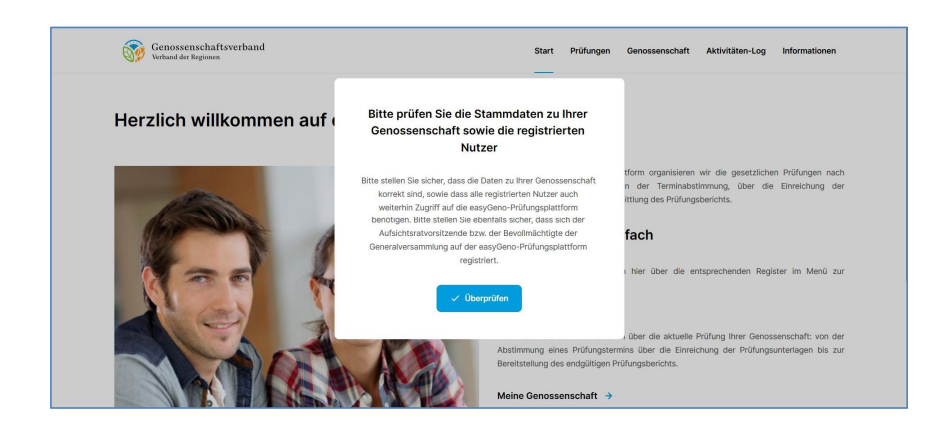

**4. Klicken Sie auf "Überprüfen" und überprüfen Sie Ihre Stammdaten.**

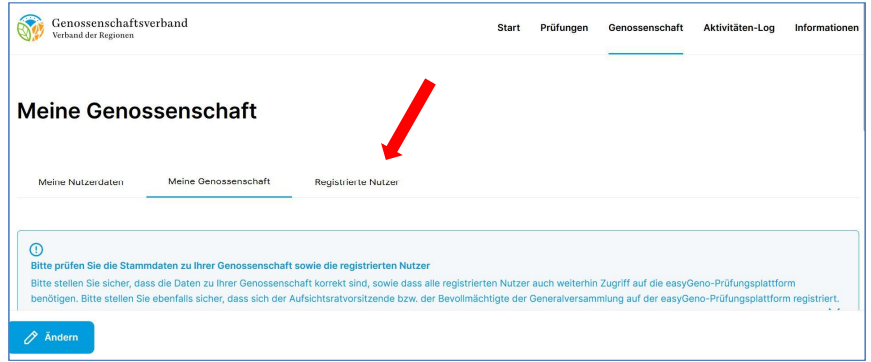

## **5.** Klicken Sie auf das Register "Registrierte Nutzer"

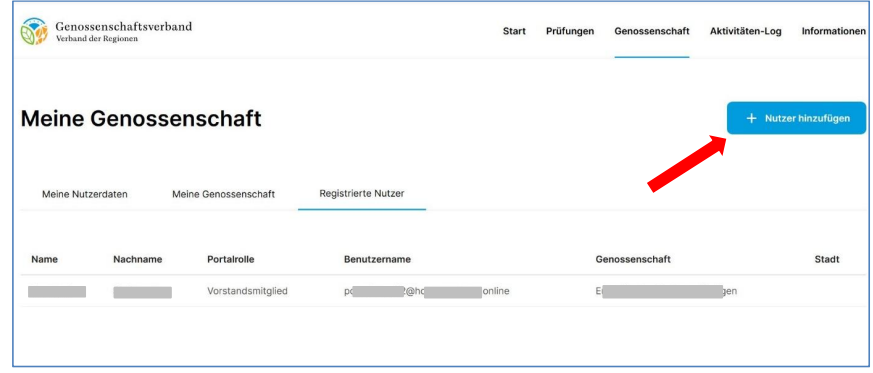

6. Klicken Sie auf den Button "Nutzer hinzufügen"

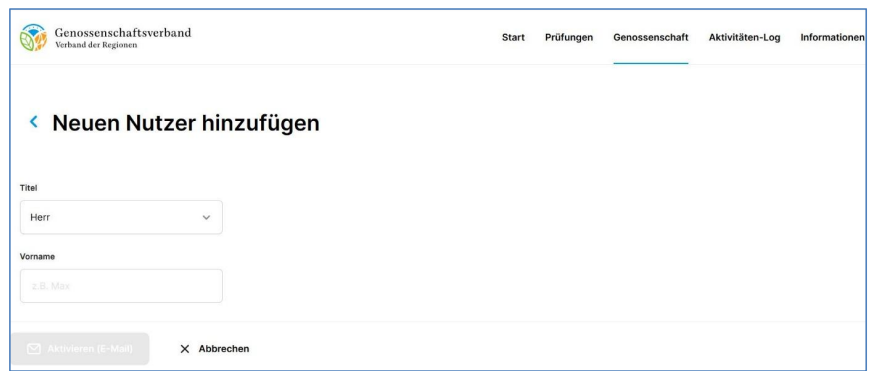

**7. Tragen Sie die Angaben Ihres/r Aufsichtsratsvorsitzenden bzw. Bevollmächtigten ein und wählen Sie die entsprechende Portalrolle aus.**

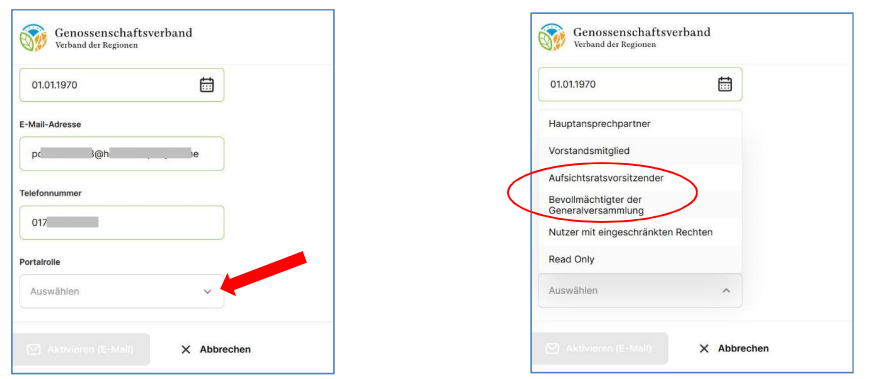

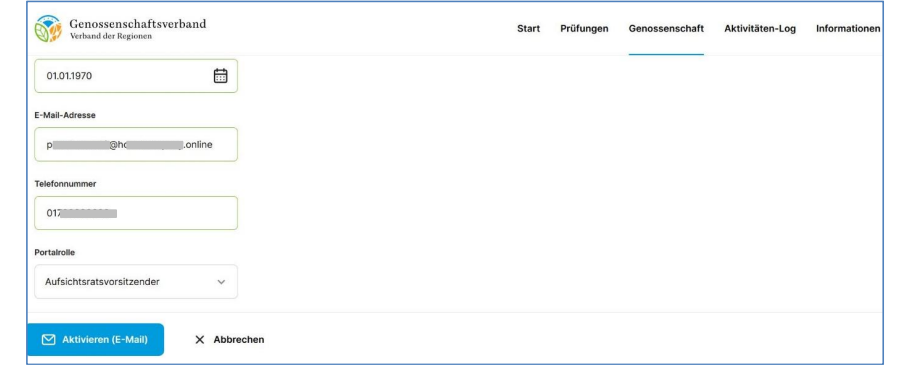

8. Klicken Sie auf "Aktivieren (E-Mail) und in dem dann erscheinenden Fenster auf "Bestätigen"

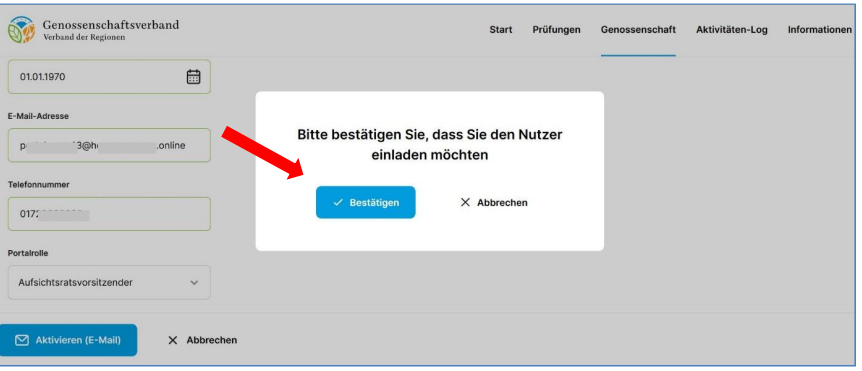

- $\Rightarrow$  Am oberen Rand erscheint die Meldung "Der Nutzer wurde eingeladen und erhält einen Link zur Registrierung."
- $\Rightarrow$  Informieren Sie Ihre/n Aufsichtsratsvorsitzenden bzw. Bevollmächtigten und bitten Sie sie/ihn, die Registrierung abzuschließen.
- $\Rightarrow$  Sie können anschließend beliebige weitere Nutzer registrieren und diesen Nutzern entsprechende Rollen zuweisen

## **Übersicht Nutzerrollen**

#### 1. **Vorstandsmitglied:**

Nutzern mit dieser Rolle stehen alle Funktionalitäten der easyGeno-Prüfungsplattform zur Verfügung

#### 2. **Hauptansprechpartner:**

Nutzern mit dieser Rolle stehen alle Funktionalitäten der easyGeno-Prüfungsplattform zur Verfügung

#### 3. **Aufsichtsratsvorsitzender:**

Nutzer mit dieser Rolle können alle Daten einsehen und im Rahmen der Prüfungshandlung auch Dokumente hochladen. Jedoch können Nutzer in dieser Rolle keine Änderungen an den Nutzern oder den Stammdaten Ihrer Genossenschaft vornehmen. Zudem obliegt die **finale Übermittlung** der für die Prüfungshandlung erforderlichen Dokumente allein den Nutzern mit den Rollen "Vorstandsmitglied" und "Hauptansprechpartner".

#### 4. **Bevollmächtigter der Generalversammlung:**

Nutzer in dieser Rolle haben die identischen Berechtigungen wie solche in der Rolle "Aufsichtsratsvorsitzender"

### 5. **Nutzer mit eingeschränkten Rechten (nur Upload):**

Nutzer in dieser Rolle können nur die eigenen Nutzerdaten ändern sowie für die Prüfungshandlung erforderlichen Dokumente bereit stellen. Es können keine von anderen Nutzern bereit gestellten Dokumente eingesehen werden.

#### 6. **Read only:**

Nutzer in dieser Rolle können alle Daten einsehen, jedoch keinerlei Daten verändern oder hochladen.

# **Rufen Sie zum Login folgende Website auf: mandanten.easygeno.de**

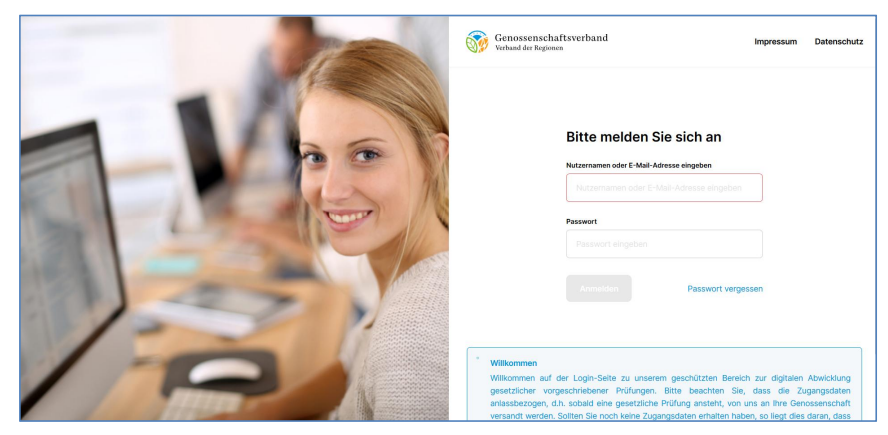